## **Quick Reference Guide**

## Viewing and Accepting Casual Academic Work Online via Casual Academics @ CSU

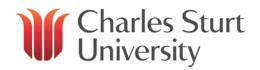

| Steps To view and accept work |                                                                                                    | Notes  A link will be sent every time you are offered work, but you can access the                                                                                                    |
|-------------------------------|----------------------------------------------------------------------------------------------------|----------------------------------------------------------------------------------------------------|
|                               |                                                                                                    |                                                                                                    |
| 2.                            | Click on <b>Action</b> to view and action work that has been offered.                                                                                                    | You should use your non-CSU email address to access the portal.                                                                                                    |
| 3.                            | Take note in the next screen if you have been offered work in multiple years or positions.                                                                                                 | If this is the case you will have a message at the top of the screen that allows you to select from the various contracts where there is work offered and pending your action. Simply select the year and contract ID and click <b>Submit</b> |
| 4.                            | You can view the terms and conditions of employment by selecting <b>Review my terms and conditions of employment</b> . This will download a PDF                                            |                                                                                                    |
| 5.                            | If you are happy to accept the work. Click <b>Accept.</b> Move towards the bottom of the screen and select the tick box to <b>agree to the terms and conditions.</b>                       |                                                                                                    |
| 6.                            | Click Submit                                                                                                    |                                                                                                    |
| 7.                            | If you have been offered work in multiple schools, years or positions return to the top of the screen and select the relevant drop down and submit. You can then repeat the process above. | You will note that the items of work that you accepted have now moved to an <b>Agreed</b> status.                                                                                                    |
|                               |                                                                                                    | You can view the status of all of your work for each school that you work for by Selecting the name of the School in the left hand navigation.                                                                                                |
|                               |                                                                                                    | Once your acceptance has been processed by Human Resources you will receive a notification detailing your login, email details and other useful information.                                                                                  |

## **Quick Reference Guide**

## Viewing and Accepting Casual Academic Work Online via Casual Academics @ CSU

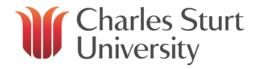

| Notes                                                                                                    |
|----------------------------------------------------------------------------------------------------|
|                                                                                                    |
| While you are required to accept the offer and conditions this obviously only applies if you end up accepting at least one item of work.                                                                                                    |
|                                                                                                    |
|                                                                                                    |
|                                                                                                    |
|                                                                                                    |
| Note: Fluctuating student numbers may require casual academic work to be amended at any time (either increased, decreased or withdrawn altogether), particularly following census date. While you are not required to accept reductions or deletions – these will be marked in your portal as a modification or deletion.  You can also update your profile at any time using the portal. Changes of |
| name, gender and DOB can only be made by HR and will require some documentary evidence.                                                                                                    |
|                                                                                                    |